# **BUKU PANDUAN DASHBOARD e-SAMSAT SUMBAR**

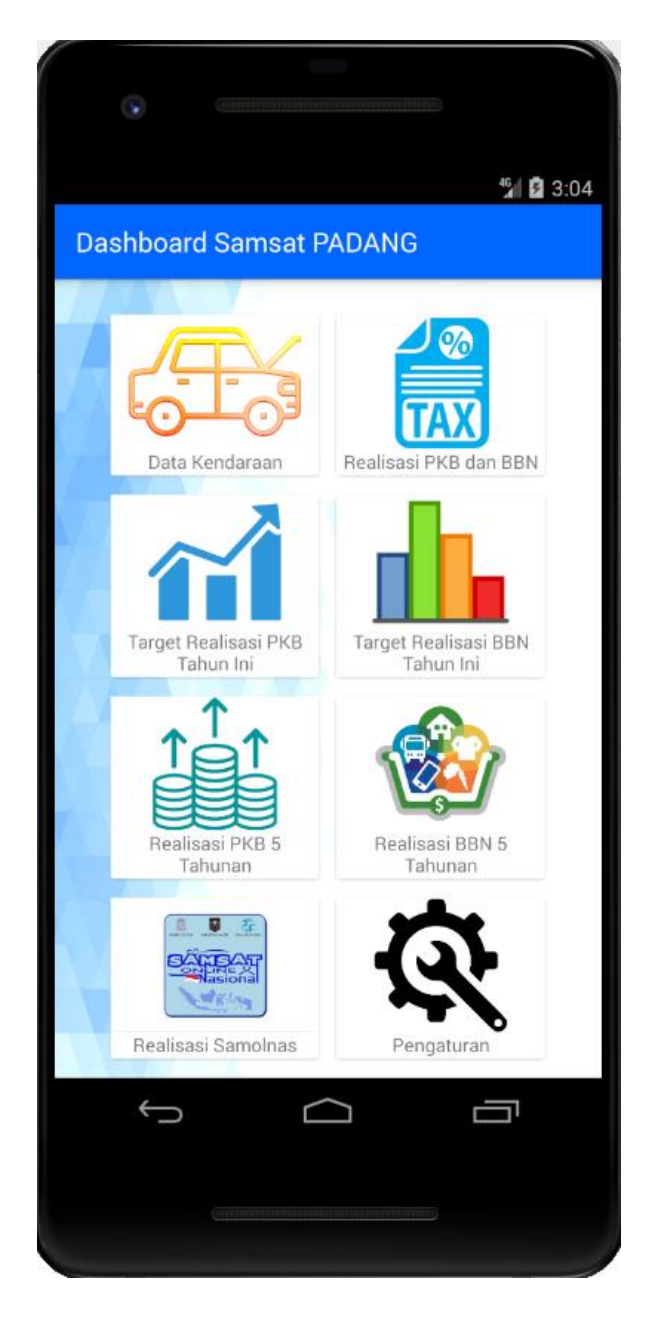

**UPTD SISTIM INFORMASI KEUANGAN DAERAH** BADAN KEUANGAN DAERAH **PROVINSI SUMATERA BARAT** TAHUN 2020

# **DAFTAR ISI**

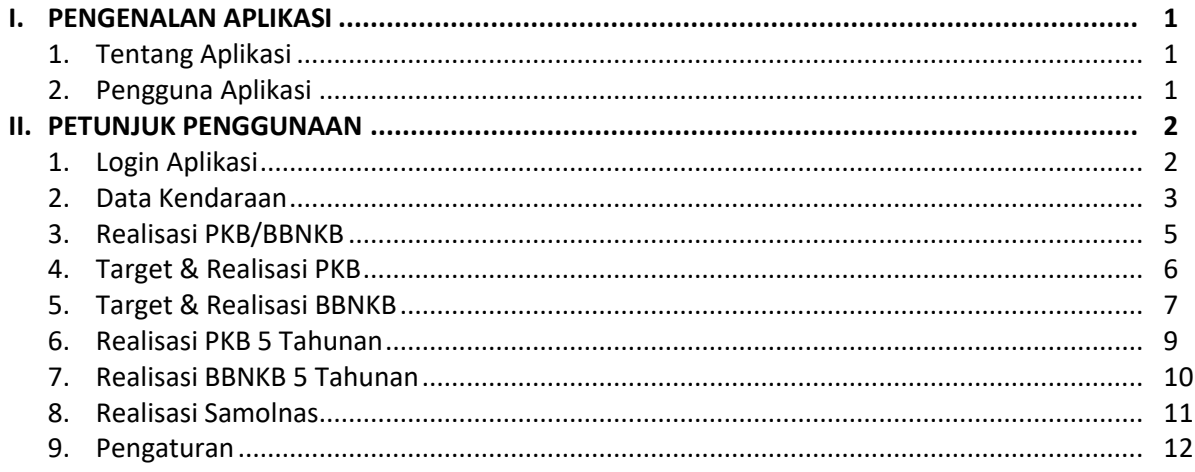

# **BAB I PENGENALAN APLIKASI**

#### **1.1. TENTANG APLIKASI**

*e*-Samsat Sumbar dalah sebuah sistim yang dibuat untuk pengelolaan pajak kendaraan bermotor. Sistim ini digunakan diseluruh *payment point* dalam melakukan pelayan pajak kendaraan bermotor dan bea balik nama kendaraan bermotor.

Dalam perkembangan teknologi yang begitu pesat, maka e-Samsat Sumbar pun terus dikembangkan. Untuk meningkatkan kemampuan sistim ini dalam melayani pajak kendaraan bermotor dan bbnkb, serta menjadi acuan dalam analisis data bagi pemangku kebijakan.

Dalam perkembangannya, *e*-Samsat Sumbar telah dilakukan upgrade berupa aplikasi dalam bentuk desktop yang ditempatkan dimasing-masing UPTD Samsat yang tersebar di Sumatera Barat. Dari sistim inilah menjadi dasar acuan pembuatan Dashboard e-Samsat Sumbar dalam bentuk Website dan Aplikasi berbasis Android.

#### **1.2. PENGGUNA APLIKASI**

Dashboard e-Samsat Sumatera Barat, dikambangkan sebagai media penyaji data pajak kendaraan bermotor dan Bea Balik Nama Kendaraan Bermotor yang disajikan secara mobile bagi pemangku kebijakan. Dalam hal ini, penggua dari aplikasi ini adalah Kepala Cabang UPTD Samsat dan Kepala Badan Keuangan Daerah Provinsi Sumatera Barat.

# **BAB II PETUNJUK PENGGUNAAN**

### **2.1. LOGIN APLIKASI**

Untuk menjaga kerahasiaan data, maka aplikasi ini dilengkapi dengan halaman login aplikasi setiap kali pengguna akan menggunakan aplikasi tersebut. Tahapan login aplikasi Dashboard e-Samsat Sumbar dalah memasukan user dan password pada halaman login. Centang simpan password jika ingin menyimpan password diperangkat mobile. Setelah itu tab / tekan tombol login.

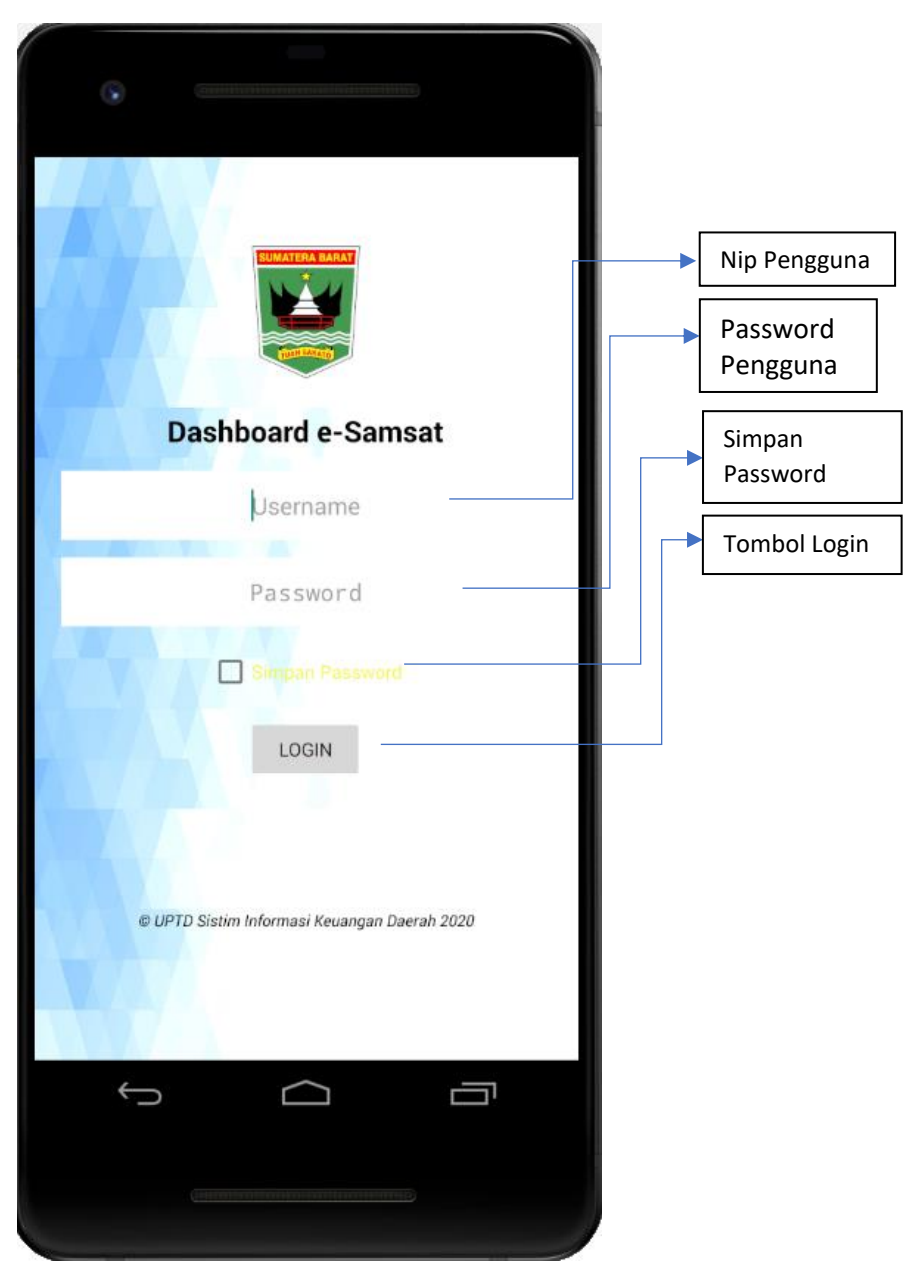

*Gambar 1 Halaman Login Aplikasi Dashboard e-Samsat Sumbar*

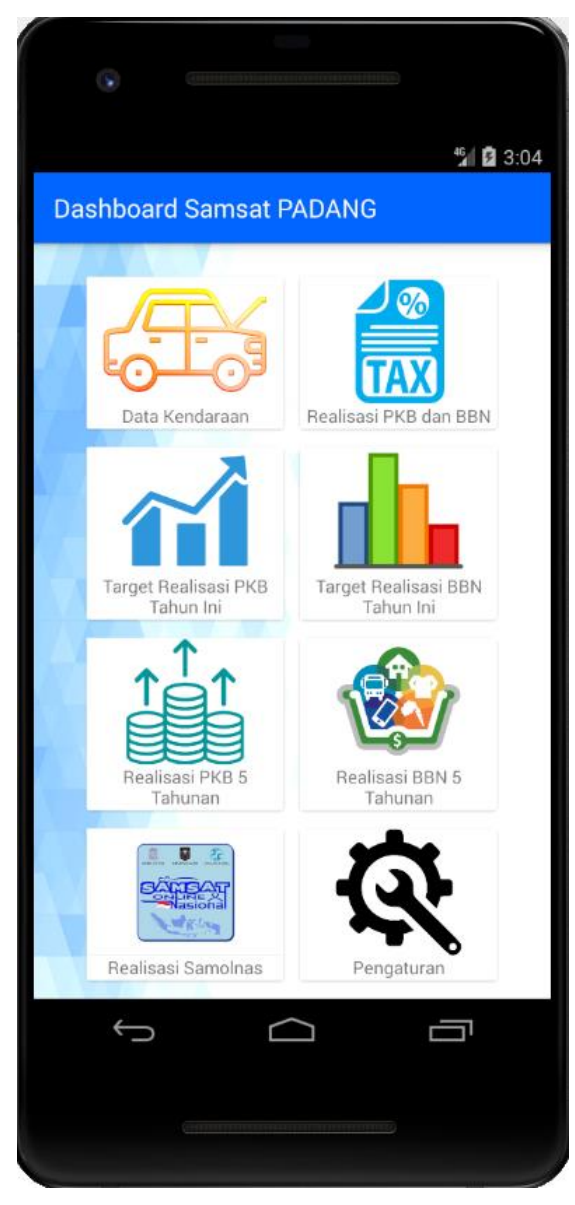

*Gambar 2 Tampilan Dashboard e-Samsat Sumbar*

## **2.2. DATA KENDARAAN**

Fitur ini digunakan untuk melihat data kendaraan yang terdaftar di Kantor UPTD Samsat berdasarkan pengguna aplikasi. Adapun cara mengaktifkan fitur Data Kendaraan adalah dengan mentab / menekan icon Data kendaraan dengan logo mobil sedan berwarna kuning.

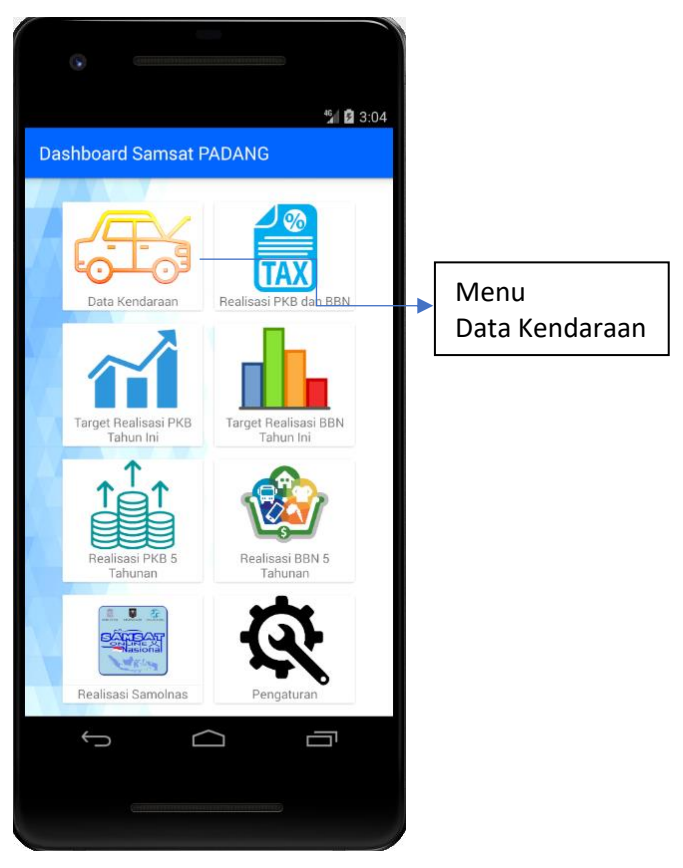

*Gambar 3 Dashboard e-Samsat Sumatera Barat*

| GW.                                                           |                 |
|---------------------------------------------------------------|-----------------|
|                                                               | $46$ 3:09       |
| DATA KENDARAAN SAMSAT PADANG<br>Total Kendaraan: 570,715 Unit |                 |
| <b>KENDARAAN KHUSUS</b>                                       | <b>330 Unit</b> |
| RANSUS LTRUCK PEMADAM API                                     | 18 Unit         |
| AMBULANCE                                                     | 290 Unit        |
| MOBIL JENAZAH                                                 | 7 Unit          |
| MOBIL TAHANAN                                                 | 8 Unit          |
| <b>SKYLIFT</b>                                                | 2 Unit          |
| RANSUS MINIBUS KESEHATAN                                      | 1 Unit          |
| RANSUS TRUCK SAMPAH                                           | 4 Unit          |
| <b>MOBIL BUS</b>                                              | <b>933 Unit</b> |
| <b>BUS</b>                                                    | 224 Unit        |
| <b>MICRO BUS</b>                                              | <b>706 Unit</b> |
| <b>MINI BUS</b>                                               | 1 Unit          |
| <b>SPD. MOTOR</b>                                             | 421,598 Unit    |
| SPM. SOLO                                                     | 417,765 Unit    |
| SPD MTR DGN KERETA SAMPING                                    | 4 Unit          |
| <b>SCOOTER</b>                                                | 2,304 Unit      |
|                                                               |                 |
|                                                               |                 |
|                                                               |                 |
|                                                               |                 |

*Gambar 4 Halaman Data Kendaraan UPTD Samsat Padang*

#### **2.3. REALISASI PKB DAN BBNKB**

Fitur ini digunakan untuk menampilkan data realisasi Pajak Kendaraan Bermotor dan Bea Balik Nama Kendaraan Bermotor berdasarkan periode tanggal awal dan tanggar akhir yang ingin dilihat oleh pengguna. Adapun tahapan menampilkan realisasi Pajak Kendaraan Bermotor dan Bea Balik Nama Kendaran Bermotor adalah sebagai berikut :

1. Tab Menu Realisasi PKB dan BBN

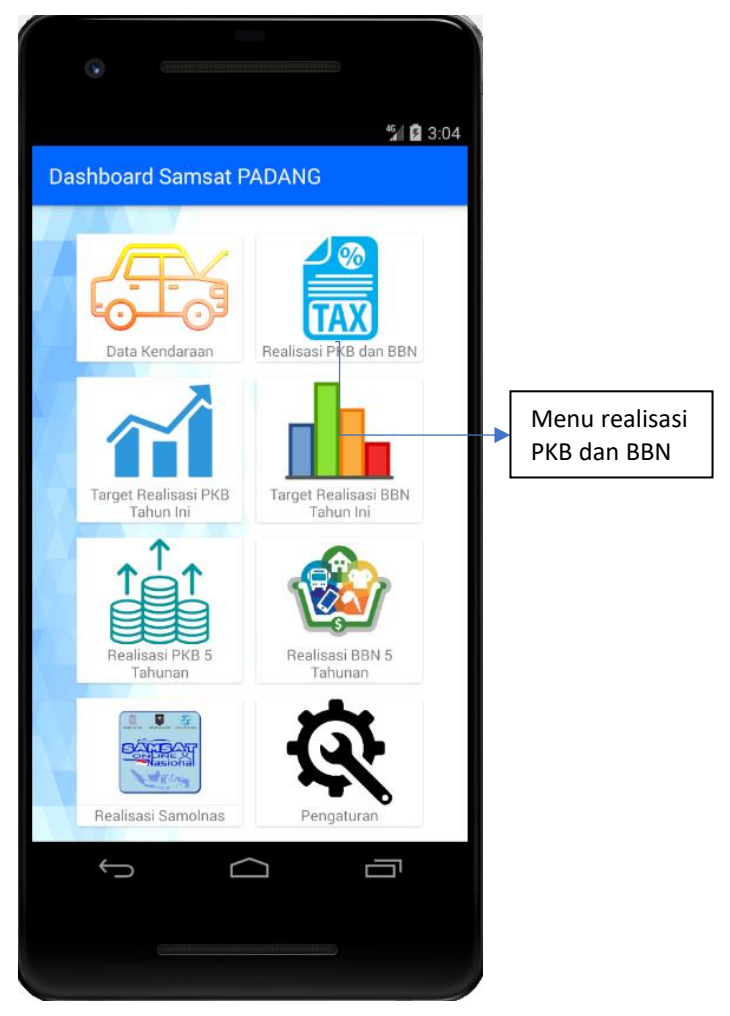

*Gambar 5 Menu Realisasi PKB dan BBN*

2. Tab Tanggal Awal dan Akhir.

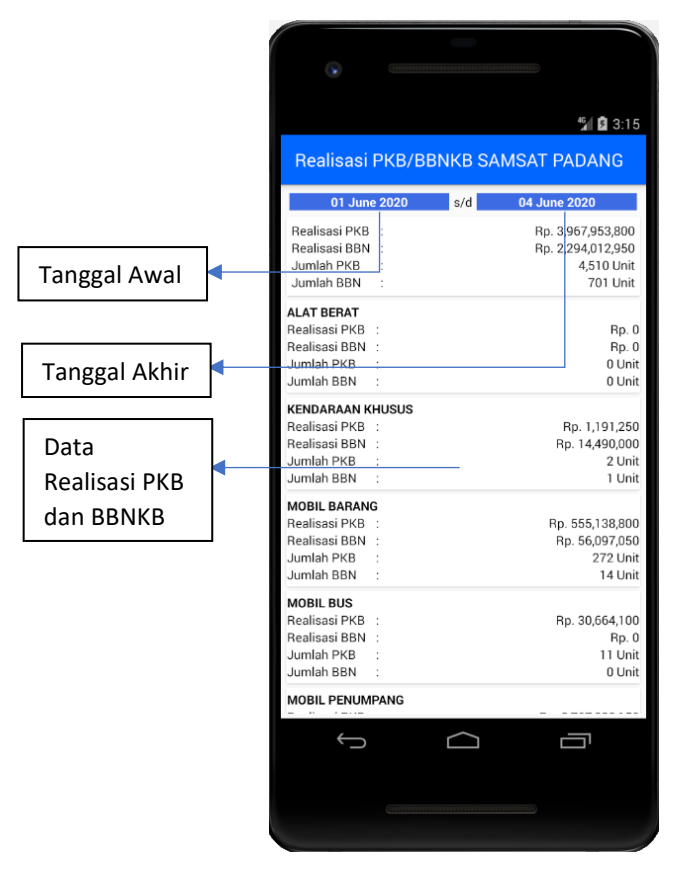

*Gambar 6 Tampilan halaman Realisasi PKB dan BBNKB UPTD Samsat Padang*

#### **2.4. TARGET & REALISASI PKB TAHUNAN**

Modul target dan realisasi PKB tahunan adalah proyeksi dari Terget dan realisasi masing-masing UPTD Samsat berdasarkan pengguna aplikasi. Untuk menampilkan modul ini tab menu Target dan realisasi PKB Tahun ini.

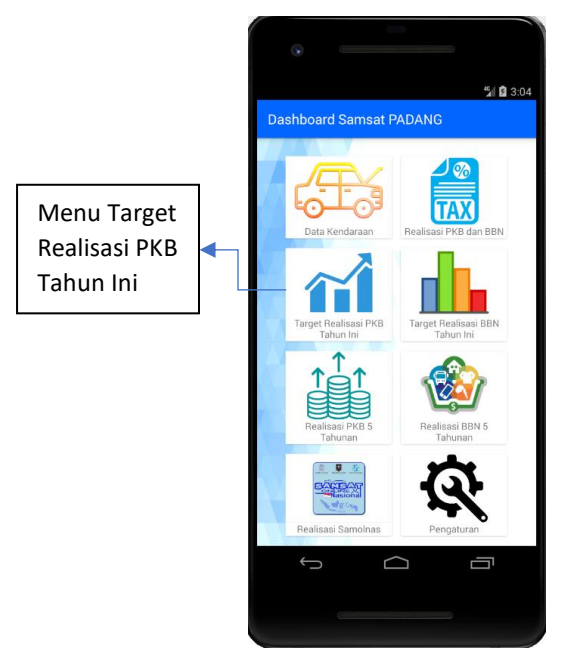

*Gambar 7 Menu Target & Realiasi PKB Tahun ini*

Pada modul Target & Realisasi PKB Tahun Ini, akan tampil proyeksi data berupa grafik target dan realisasi Pajak Kendaraan Bermotor. Untuk melihat rincian transaksi perbulan, pilih bulan

pada spinner dibawah grafik, maka data transaksi bulan yang dipilih akan tampil berupa list dibawah berupa nominal rupiah dan unit kendaraan.

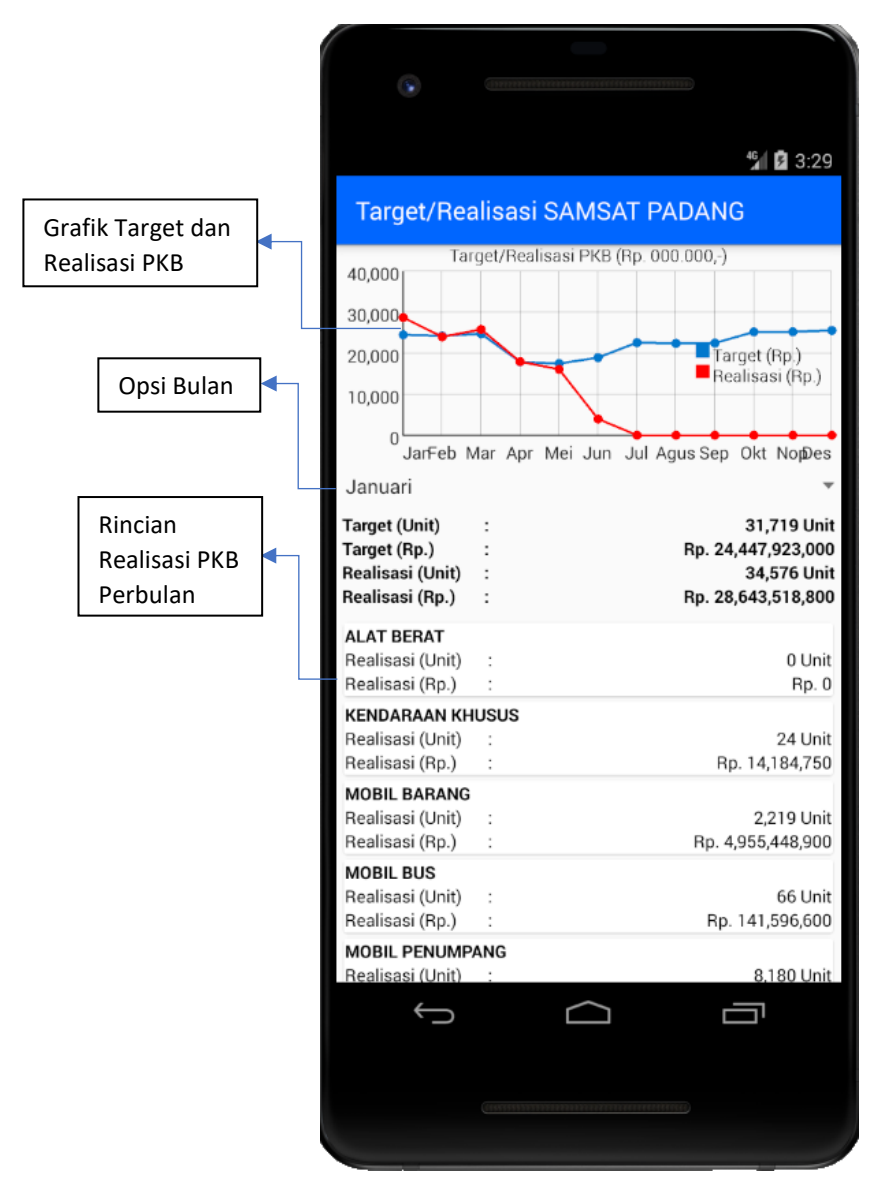

*Gambar 8 Tampilan Modul Target dan Realisasi PKB Tahun Ini UPTD Samsat Padang*

### **2.5. TARGET &REALISASI BBNKB TAHUNAN**

Modul target dan realisasi BBNKB tahunan adalah proyeksi dari Terget dan realisasi masingmasing UPTD Samsat berdasarkan pengguna aplikasi. Untuk menampilkan modul ini tab menu Target dan realisasi BBN Tahun ini.

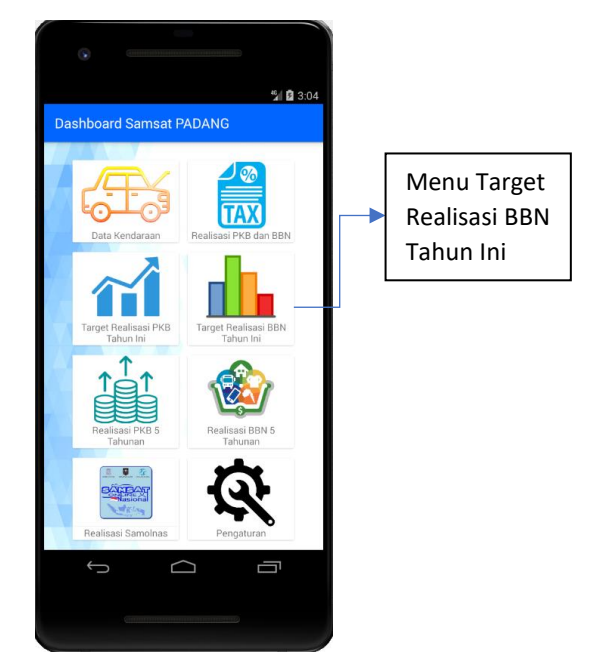

*Gambar 9 Tampilan Menu Target Realisasi BBN Tahun Ini*

Pada modul Target & Realisasi BBNKB Tahun Ini, akan tampil proyeksi data berupa grafik target dan realisasi Bea Balik Nama Kendaraan Bermotor. Untuk melihat rincian transaksi perbulan, pilih bulan pada spinner dibawah grafik, maka data transaksi bulan yang dipilih akan tampil berupa list dibawah berupa nominal rupiah dan unit kendaraan.

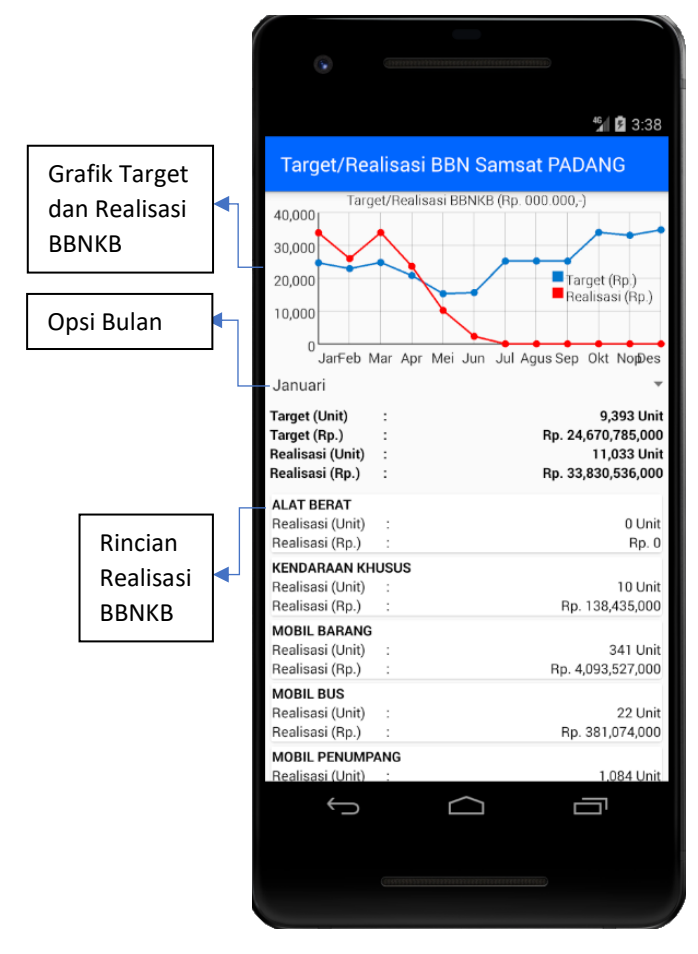

*Gambar 10 Modul Target dan Realisasi BBNKB UPTD Samsat Padang*

#### **2.6. REALISASI PKB 5 TAHUNAN**

Fitur ini digunakan untuk menampilkan data realisasi PKB dalam kurun waktu 5 tahun terakhir yang terekap di server e-Samsat Sumatera Barat. Untuk menampilkan modul ini, dilakukan dengan men Tab / menekan menu Realisasi PKB 5 Tahunan.

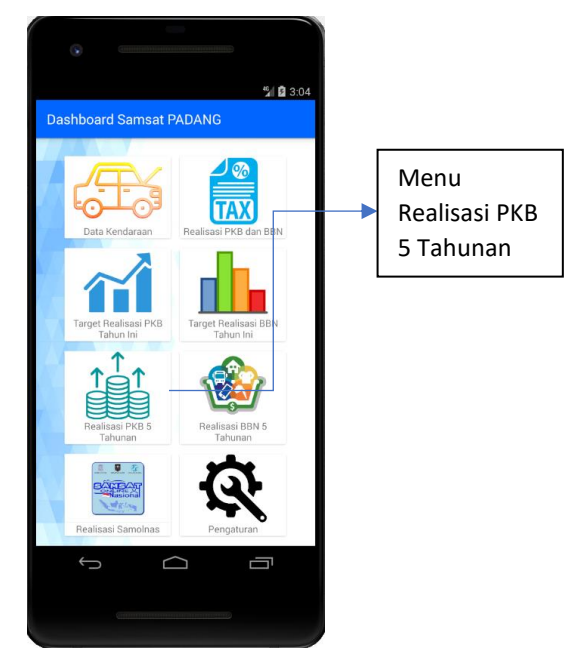

*Gambar 11 Menu realisasi PKB 5 Tahunan*

| <b>Co</b>                             |        |                                    |                     |              |
|---------------------------------------|--------|------------------------------------|---------------------|--------------|
|                                       |        |                                    |                     | $^{46}$ 3:47 |
| Realisasi PKB Tahunan Samsat PADANG   |        |                                    |                     |              |
| 400,000                               |        | Realisasi PKB 5 Tahun (Rp.000.000) |                     |              |
| 350,000                               |        |                                    |                     |              |
| 300,000                               |        |                                    |                     |              |
| 250,000                               |        |                                    |                     |              |
|                                       |        |                                    |                     |              |
| 200,000<br>2015                       | 2016   | 2017                               | 2018                | 2019         |
| <b>Tahun 2015</b>                     |        |                                    |                     |              |
| Realisasi (Unit)<br>Realisasi (Rp.)   | t<br>t |                                    | Rp. 243,792,848,450 | 405,021 Unit |
|                                       |        |                                    |                     |              |
| <b>Tahun 2016</b><br>Realisasi (Unit) | t      |                                    |                     | 407,528 Unit |
| Realisasi (Rp.)                       | Î,     |                                    | Rp. 260,774,053,700 |              |
| <b>Tahun 2017</b>                     |        |                                    |                     |              |
| Realisasi (Unit)                      | t      |                                    |                     | 401,746 Unit |
| Realisasi (Rp.)                       | t      |                                    | Rp. 270,507,814,900 |              |
| <b>Tahun 2018</b>                     |        |                                    |                     |              |
| Realisasi (Unit)                      | t      |                                    |                     | 401,200 Unit |
| Realisasi (Rp.)                       |        |                                    | Rp. 296,174,615,000 |              |
| <b>Tahun 2019</b>                     |        |                                    |                     |              |
| Realisasi (Unit)<br>Realisasi (Rp.)   | Î<br>t |                                    | Rp. 328,099,705,050 | 404,588 Unit |
|                                       |        |                                    |                     |              |
|                                       |        |                                    |                     |              |
|                                       |        |                                    |                     |              |
|                                       |        |                                    |                     |              |
|                                       |        |                                    |                     |              |
|                                       |        |                                    |                     |              |
|                                       |        |                                    |                     |              |
|                                       |        |                                    |                     |              |

*Gambar 12 Tampilan modul Realisasi PKB 5 Tahunan UPTD Samsat Padang*

#### **2.7. REALISASI BBNKB 5 TAHUNAN**

Fitur ini digunakan untuk menampilkan data realisasi BBNKB dalam kurun waktu 5 tahun terakhir yang terekap di server e-Samsat Sumatera Barat. Untuk menampilkan modul ini, dilakukan dengan men Tab / menekan menu Realisasi BBNKB 5 Tahunan.

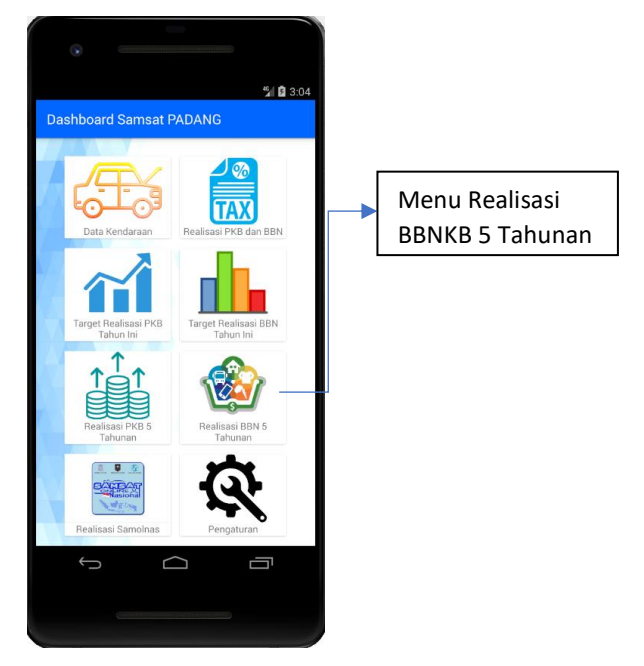

*Gambar 13 Menu Realisasi BBNKB 5 Tahunan*

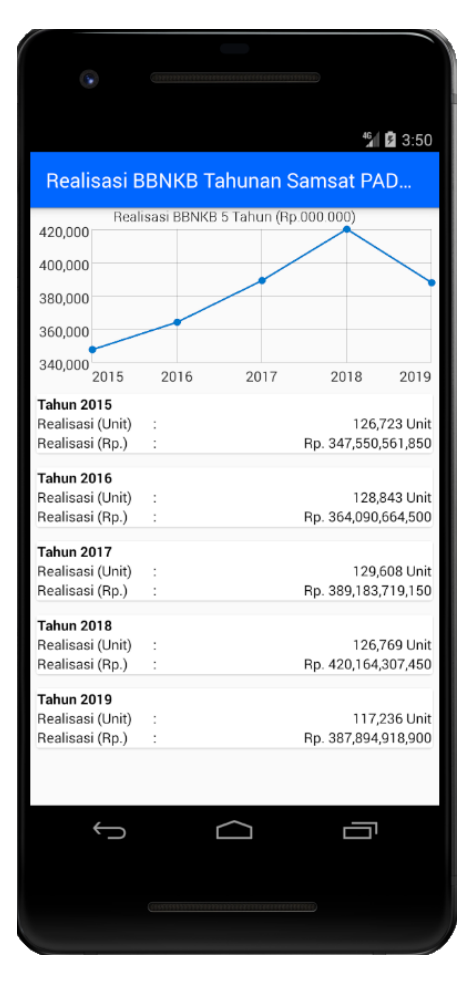

*Gambar 14 Tampilan Modul Realisasi BBNKB 5 Tahunan UPTD Samsat Padang*

#### **2.8. REALISASI SAMOLNAS**

Fitur ini digunakan untuk menampilkan data realisasi Pajak Kendaraan Bermotor yang bersumbar dari Samolnas Korlantas Polri di UPTD pengguna aplikasi. Adapun cara menampilkan halaman realisasi Samolnas dengan men Tab / menekan menu Realisasi Samolnas.

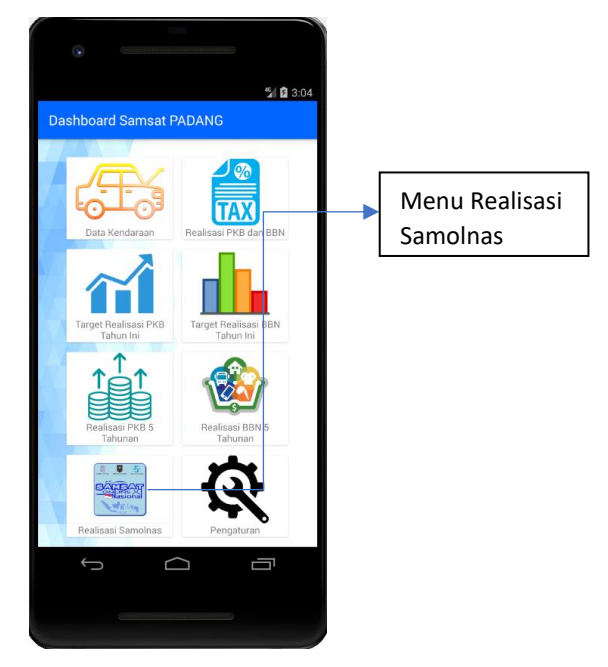

Pada halaman realisasi Samolnas terdapat grafik realisasi dalam 1 tahun. Sehingga pengguna dapat melihat peningkatan atau pengurangan realisasi yang bersumber dari Samolnas untuk dijadikan bahan kajian dalam pengambilan keputusan.

Pada modul ini juga terdapat data transaksi Pajak Kendaraan Bermotor yang disajikan secara rinci dalam 1 bulan, dengan men tab / menekan opsi bulan pada halaman Realisasi Samolnas.

| Grafik Realisasi<br>Samolnas | " 图 3:58<br><b>Samolnas SAMSAT PADANG</b><br>REALISASI SAMOLNAS TAHUN 2020 (Rp 000.000)<br>800<br>600<br>400<br>200                                                                                                    | Opsi Bulan                       |
|------------------------------|----------------------------------------------------------------------------------------------------|----------------------------------|
|                              | $\alpha$<br>JanFeb Mar Apr Mei Jun Jul Ags Sep Okt NopDes<br>Mei<br>Realisasi (Unit)<br>424 Unit<br>$\ddot{\phantom{a}}$<br>Realisasi (Rp.)<br>Rp. 444,499,400<br>÷<br>ID.Transaksi : 20.01.80.0000221<br><b>TNKB</b><br>: BA 3210 QM<br>Jenis KB<br>: SPD. MOTOR<br>Merk/Tipe<br>: YAMAHA/3C1 (V-IXION/FZ150)<br>Tgl. Transaksi : 01-05-2020<br>Pajak (Rp.)<br>: Rp. 196,450 |                                  |
|                              | ID.Transaksi : 20.01.80.0000222<br><b>TNKB</b><br>: BA 2613 OR<br>Jenis KB<br>: SPD. MOTOR<br>Merk/Tipe<br>: HONDA/NC11BF1CB A/T<br>Tgl. Transaksi : 01-05-2020<br>Pajak (Rp.)<br>: Rp. 171,600<br>ID.Transaksi : 20.01.80.0000223                                                                                                    | Rincian<br>Realisasi<br>Samolnas |
|                              | <b>TNKB</b><br>: BA 2197 OT<br>Jenis KB<br>: SPD. MOTOR<br>ſ                                                                                                    |                                  |

*Gambar 15 Tampilan Modul Realisasi Samolnas UPTD Samsat Padang*

### **2.9. PENGATURAN**

Fitur ini digunakan untuk mengganti Password pengguna. Untuk mengganti password, masukan password lama. Setelah itu input password baru dan konfirmasi password lalu tekan tombol simpan.

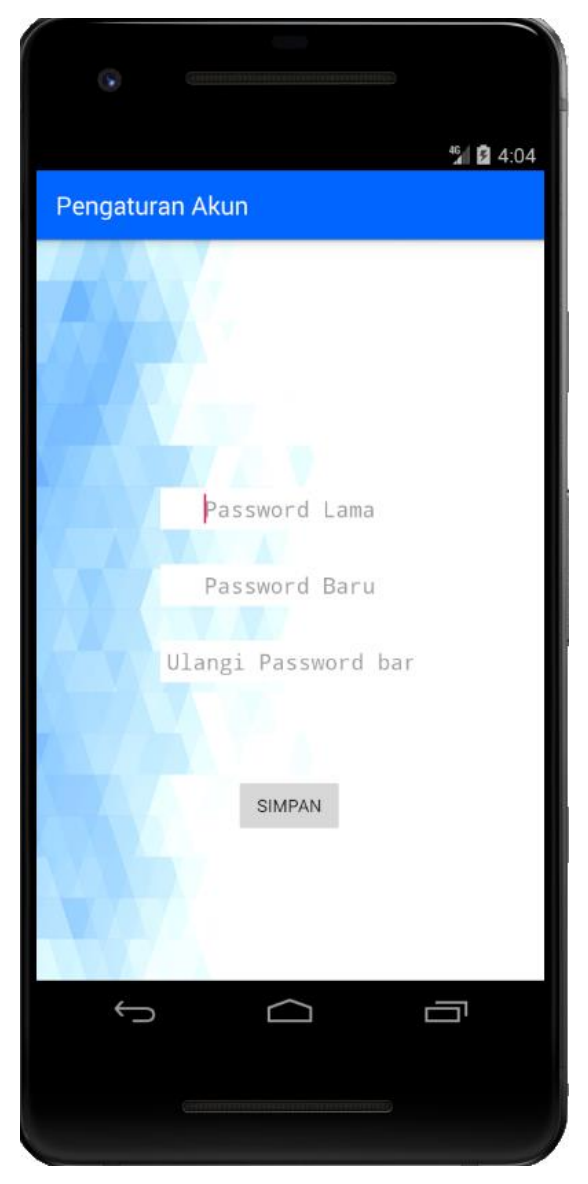

*Gambar 16 Tampilan Modul pengaturan Dashboard e-Samsat Sumbar*